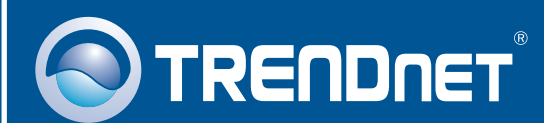

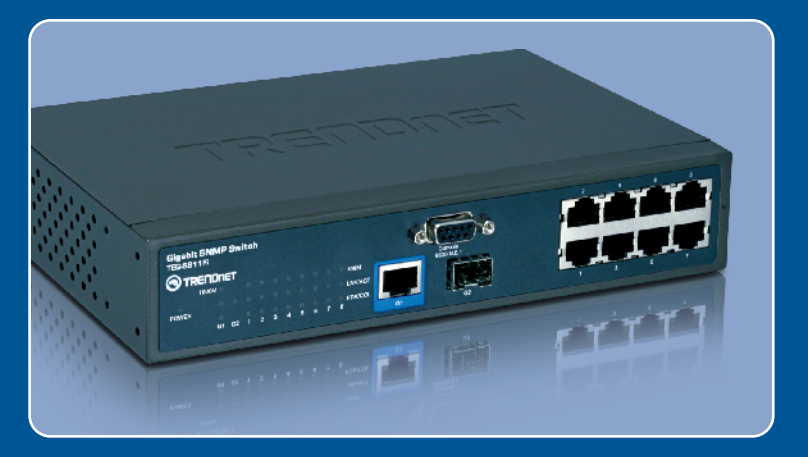

# Guia de Instalação Rápida

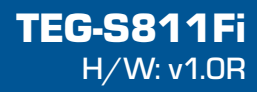

# Índice

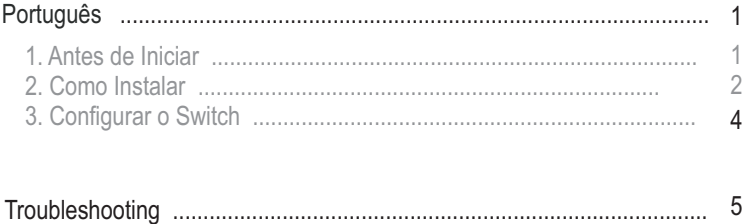

## **1. Antes de Iniciar**

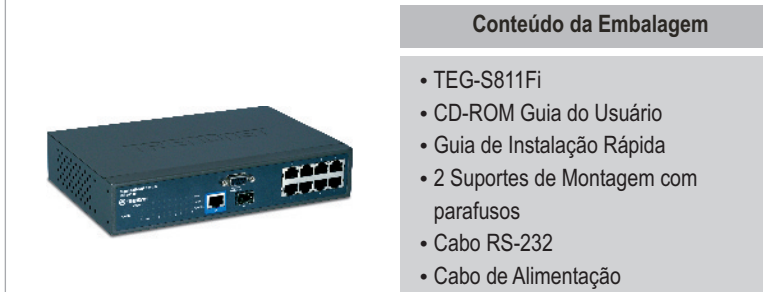

### **Requisitos do Sistema**

- Web Browser: Internet Explorer (6.0 ou superior)
- 
- Web Browser: Internet Explorer (6.0 ou superior)<br>● Computador com porta Serial<br>● Computador com conexão de Fibra ou um Conversor de Mídia
- ?(ex: TFC-210MSC, TFC-2000MSC, TFC-2000S20) Cabo de Fibra Multi-Modo 50/125 ou 62.5/125 µm com conector tipo SC
- ?para portas 100BaseFX Cabos de Fibra Multi-Modo ou Mono-Modo com conectores tipo LC para
- ?módulos mini-GBIC (opcional) Módulo Mini-GBIC (ex.: TEG-MGBSX, TEG-MGBS10, TEG-MGBS40, TEG-MGBS80, TEG-MGBS10D3\_D5, TEG-MGBS40D3\_D5) para slots Mini-GBIC.

#### **1** Fiber **10/100Mbps** 1000Mbps **8-Port 10/100Mbps Layer 2 Managed Switch with Gigabit Port and Mini-GBIC Slot** (TEG-S811Fi) 24-port Gigabit Web Smart Switch with Mini-GBIC slots (TEG-240WS) Multi-Mode Fib Mini-GBIC Modules (TEG-MGBSX) with PC C (TE100-PCBUSR) Workstation with PCI Adapter (TE100-PCIWA) Workstation 8-Port 100Baseaged Switch with Mini GBIC Slo (TEG-S081FMi) **Rakendus**

**Português**

### **2. Como instalar**

**Nota:** Após completar a instalação do hardware, use seu browser para configurar o TEG-S811Fi. Veja **Seção 3 Configurar seu Switch** para mais informações.

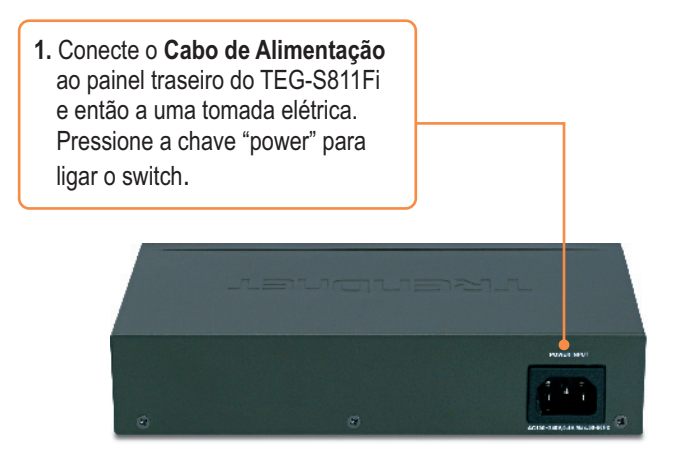

**Registre Seu Produto Para garantir o alto nível do serviço e suporte ao consumidor, por favor tire um minuto para registrar seu produto Online em: www.trendnet.com/register Agradecemos por ter escolhido TRENDnet**

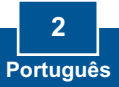

**2.** Insira um módulo mini-GBIC TRENDnet no slot mini-GBIC (opcional).

> **4.** Conecte um cabo Ethernet RJ-45 de uma das 8-portas do switch a uma conexão Ethernet de sua rede local.

**3.** Conecte um cabo de Fibra a uma das portas do switch e a uma conexão de fibra de sua rede (opcional).

Nota:

- 1. Módulos mini-GBIC TRENDnet têm conectores de fibra tipo LC. Se sua conexão Gigabit de fibra é tipo SC, você necessita de um cabo de fibra LC para SC.
- 2. Módulos mini-GBIC TRENDnet são exclusivamente Gigabit. Sua conexão de fibra tem de ser Gigabit para conectar a um módulo mini-GBIC.

### **Browser Configuration**

Nota: para que o Switch possa ser configurado, um endereço IP estático tem de ser definido para o adaptador de rede de seu computador na sub-rede 192.168.16.x. Como o endereço IP padrão do Switch é 192.168.16.1, certifique-se de que nenhum outro equipamento da rede esteja com este endereço 192.168.16.1. (Recorra à seção Troubleshooting sobre como efetuar as configurações TCP/IP em seu PC.)

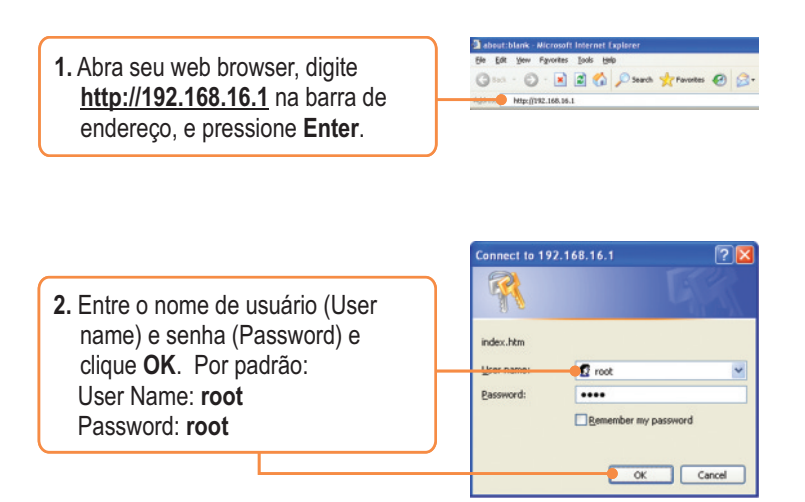

**3.** Clique **System** > **IP Configuration**. Altere o endereço IP (**IP Address)**  para ficar na mesma sub-rede de sua rede. Entre com a Máscara (**Subnet Mask)** e Gateway para adequar à sua rede. Então clique **Apply**.

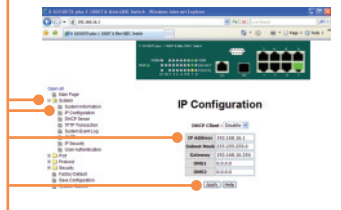

#### **P1: Após conectar o TEG-S811Fi a uma tomada elétrica, os LEDs não acendem.**

**R1:**  Verifique a conexão do cabo de alimentação no TEG-S811Fi e na tomada. Certifique-se de que a tomada está eletricamente alimentada.

#### **P2: Como realizo as configurações TCP/IP em meu computador?**

**1.** Vá ao Painel de Controle (**Control Panel**) e faça duplo clique no ícone Conexões de Rede (**Network Connections**), a seguir clique com o botão direito no ícone Conexão de Rede Local (**Local Area Connection**) e então clique em Propriedades (**Properties**).

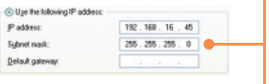

**2.** Clique em Protoclo Internet (**Internet Protocol (TCP/IP))** e então em Propriedades (**Properties). A seguir** clique em Usar o seguinte endereço IP (**Use the following IP address**), e certifique-se de ter definido para seu adaptador de rede um endereço IP na sub-rede 192.168.16.x.

Disable Status Repair **Bridge Connections** Create Shortcut Delete Rename Properties

#### **P3: Instalei o switch em minha rede, mas não consigo estabelecer conexão**

R3: Primeiro, confirme estar utilizando o cabo de fibra apropriado. Segundo, verifique se os cabos TX e RX foram invertidos na conexão de fibra oposta. Terceiro, em conectando a módulos mini-GBIC, sua conexão de fibra tem de ser Gigabit. Quarto, desligue o switch. Aguarde 15 segundos, e então religue-o.

#### **P4: Como faço login no switch via porta console?**

- **R4:** Siga as instruções abaixo:
- **1)** Conecte o cabo RS-232 de uma porta serial de seu Windows PC à porta console de seu computador.
- 2) Vá para Iniciar > Programas > Acessórios > Comunicações > HiperTerminal (Start > Programs > Accessories > Communications > Hyperterminal)
- 3) Entre um nome, escolha um ícone e então clique **OK**. .
- 4) Selecione a porta COM correta (ex. COM1, COM2) e então clique **OK**.
- 5) Entre com os dados abaixo, clique **Apply** e então clique **OK**:

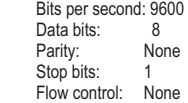

- 6) Tecle **Enter**.
- 7) Digite o nome de usuário (user name) e senha (password) e tecle Enter. Por padrão user name e password são **root**.

Favor recorrer ao Guia do Usuário para uma lista de comandos.

Se você ainda encontrar problemas ou tiver alguma pergunta referente ao TEG-S811Fi, favor entrar em contato com o Departamento de Suporte Técnico da Trendnet

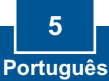

### **Limited Warranty**

TRENDnet warrants its products against defects in material and workmanship, under normal use and service, for the following lengths of time from the date of purchase.

TEG-S811Fi - 5 Year Warranty

If a product does not operate as warranted above during the applicable warranty period, TRENDnet shall, at its option and expense, repair the defective product or part, deliver to customer an equivalent product or part to replace the defective item, or refund to customer the purchase price paid for the defective product. All products that are replaced will become the property of TRENDnet. Replacement products may be new or reconditioned.

TRENDnet shall not be responsible for any software, firmware, information, or memory data of customer contained in, stored on, or integrated with any products returned to TRENDnet pursuant to any warranty.

There are no user serviceable parts inside the product. Do not remove or attempt to service the product by any unauthorized service center. This warranty is voided if (i) the product has been modified or repaired by any unauthorized service center, (ii) the product was subject to accident, abuse, or improper use (iii) the product was subject to conditions more severe than those specified in the manual.

Warranty service may be obtained by contacting TRENDnet office within the applicable warranty period for a Return Material Authorization (RMA) number, accompanied by a copy of the dated proof of the purchase. Products returned to TRENDnet must be pre-authorized by TRENDnet with RMA number marked on the outside of the package, and sent prepaid, insured and packaged appropriately for safe shipment.

WARRANTIES EXCLUSIVE: IF THE TRENDnet PRODUCT DOES NOT OPERATE AS WARRANTED ABOVE, THE CUSTOMER'S SOLE REMEDY SHALL BE, AT TRENDnet'S OPTION, REPAIR OR REPLACEMENT. THE FOREGOING WARRANTIES AND REMEDIES ARE EXCLUSIVE AND ARE IN LIEU OF ALL OTHER WARRANTIES, EXPRESSED OR IMPLIED, EITHER IN FACT OR BY OPERATION OF LAW, STATUTORY OR OTHERWISE, INCLUDING WARRANTIES OF MERCHANTABILITY AND FITNESS FOR A PARTICULAR PURPOSE. TRENDnet NEITHER ASSUMES NOR AUTHORIZES ANY OTHER PERSON TO ASSUME FOR IT ANY OTHER LIABILITY IN CONNECTION WITH THE SALE, INSTALLATION MAINTENANCE OR USE OF TRENDnet'S PRODUCTS.

TRENDnet SHALL NOT BE LIABLE UNDER THIS WARRANTY IF ITS TESTING AND EXAMINATION DISCLOSE THAT THE ALLEGED DEFECT IN THE PRODUCT DOES NOT EXIST OR WAS CAUSED BY CUSTOMER'S OR ANY THIRD PERSON'S MISUSE, NEGLECT, IMPROPER INSTALLATION OR TESTING, UNAUTHORIZED ATTEMPTS TO REPAIR OR MODIFY, OR ANY OTHER CAUSE BEYOND THE RANGE OF THE INTENDED USE, OR BY ACCIDENT, FIRE, LIGHTNING, OR OTHER HAZARD.

LIMITATION OF LIABILITY: TO THE FULL EXTENT ALLOWED BY LAW TRENDnet ALSO EXCLUDES FOR ITSELF AND ITS SUPPLIERS ANY LIABILITY, WHETHER BASED IN CONTRACT OR TORT (INCLUDING NEGLIGENCE), FOR INCIDENTAL, CONSEQUENTIAL, INDIRECT, SPECIAL, OR PUNITIVE DAMAGES OF ANY KIND, OR FOR LOSS OF REVENUE OR PROFITS, LOSS OF BUSINESS, LOSS OF INFORMATION OR DATE, OR OTHER FINANCIAL LOSS ARISING OUT OF OR IN CONNECTION WITH THE SALE, INSTALLATION, MAINTENANCE, USE, PERFORMANCE, FAILURE, OR INTERRUPTION OF THE POSSIBILITY OF SUCH DAMAGES, AND LIMITS ITS LIABILITY TO REPAIR, REPLACEMENT, OR REFUND OF THE PURCHASE PRICE PAID, AT TRENDnet'S OPTION. THIS DISCLAIMER OF LIABILITY FOR DAMAGES WILL NOT BE AFFECTED IF ANY REMEDY PROVIDED HEREIN SHALL FAIL OF ITS ESSENTIAL PURPOSE.

Governing Law: This Limited Warranty shall be governed by the laws of the state of California.

AC/DC Power Adapter, Cooling Fan, Cables and Power Supply carry a 1

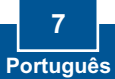

#### **Certificados**

Este equipamento foi submetido a testes e provou ser aderente às Regras FCC e CE. Sua operação está sujeitas às seguintes condições:

(1) Este dispositivo não pode causar interferência prejudicial.

(2) Este dispositivo deve aceitar qualquer interferência recebida. Isso inclui interferências que podem causar operação indesejada.

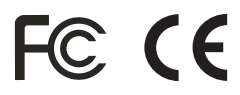

Lixo de produtos elétricos e eletrônicos não deve ser depositado em lixeiras caseiras. Favor reciclar onde há disponibilidade. Verifique com sua Autoridade Local ou Revendedor para obter informações sobre reciclagem.

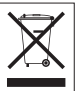

**NOTA:** O FABRICANTE NÃO É RESPONSÁVEL POR QUALQUER INTERFERÊNCIA DE RÁDIO OU TV CAUSADA POR MODIFICAÇÕES NÃO AUTORIZADAS NESTE EQUIPAMENTO. TAIS MODIFICAÇÕES PODEM VIOLAR A AUTORIDADE DO USUÁRIO DE OPERAR O EQUIPAMENTO.

#### ADVERTENCIA

En todos nuestros equipos se mencionan claramente las caracteristicas del adaptador de alimentacón necesario para su funcionamiento. El uso de un adaptador distinto al mencionado puede producir daños fisicos y/o daños al equipo conectado. El adaptador de alimentación debe operar con voltaje y frecuencia de la energia electrica domiciliaria existente en el pais o zona de instalación.

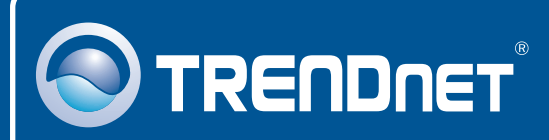

### TRENDnet Technical Support

 $\overline{E}$ **urope** (Germany • France • Italy • Spain • Switzerland • UK)

English/Espanol - 24/7 **Toll Free Telephone:** +00800 60 76 76 67

### **Worldwide**

English/Espanol - 24/7 **Telephone:** +(31) (0) 20 504 05 35

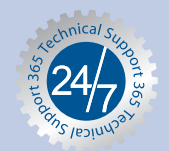

### Product Warranty Registration

**Please take a moment to register your product online. Go to TRENDnet's website at http://www.trendnet.com/register**

### **TRENDNET**

**20675 Manhattan Place Torrance, CA 90501 USA**

Copyright ©2008. All Rights Reserved. TRENDnet.